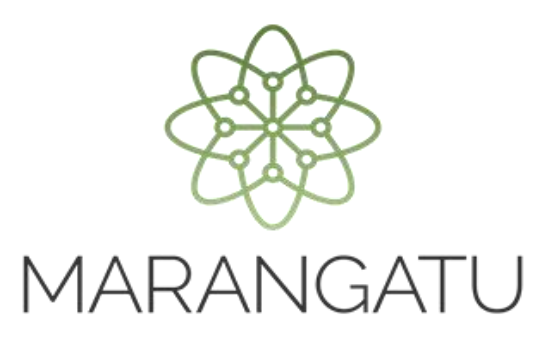

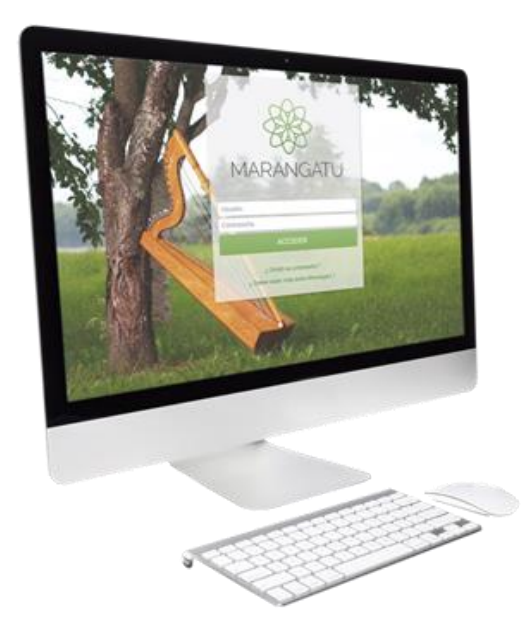

#### **Cómo presentar una Declaración Jurada**

A través del Sistema Marangatú

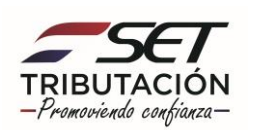

**Paso 1 -** Ingrese al Sistema Marangatú con su Usuario y Clave de Acceso.

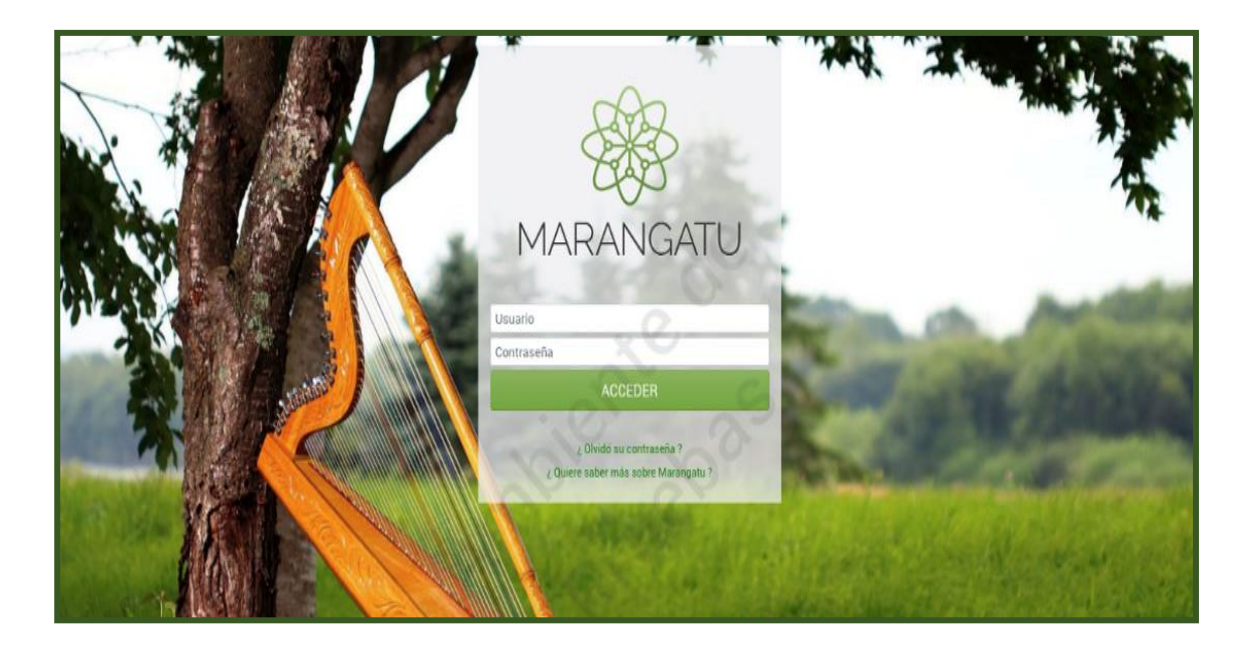

**Paso 2 -** En el Menú Principal debe seleccionar el módulo **Declaraciones Juradas y Pagos/Presentar Declaración** o puede hacer clic en el icono superior donde le llevará automáticamente a la opción de selección de declaración jurada a presentar.

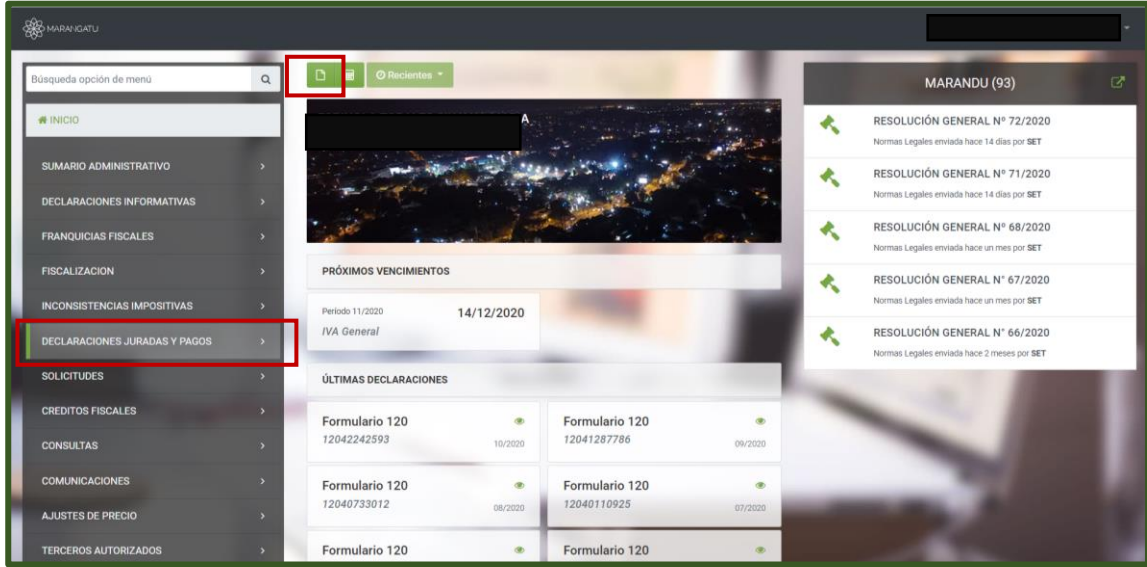

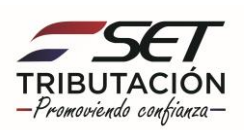

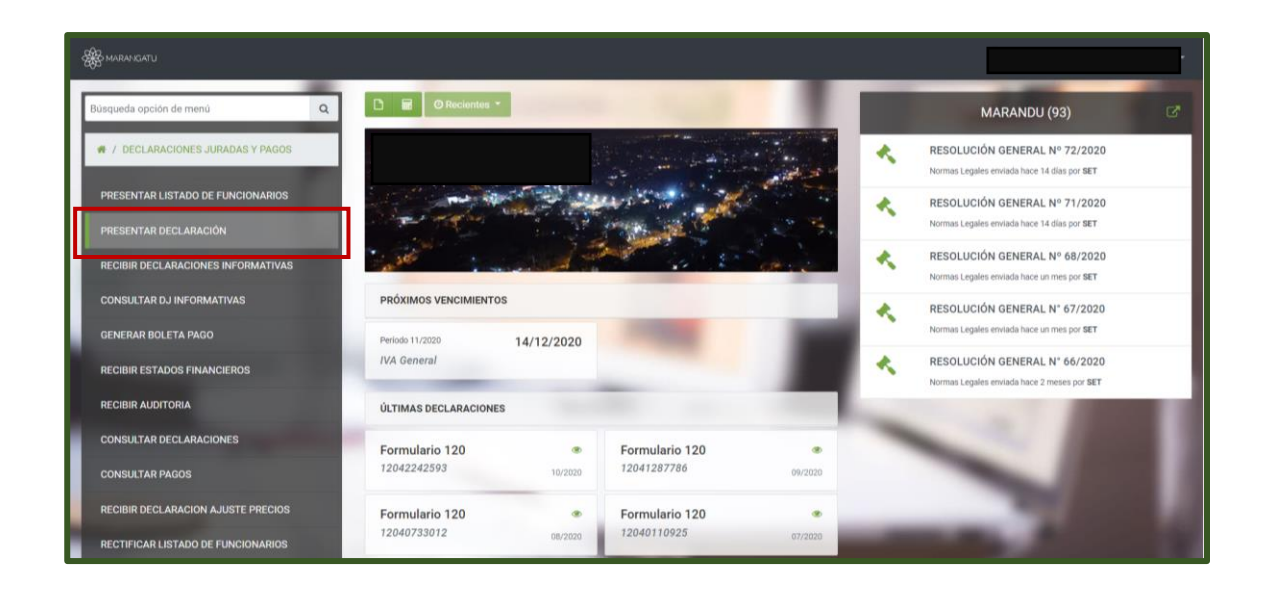

**Paso 3 –** A continuación, visualizará que el sistema carga automática sus datos (RUC y Dígito Verificador), en la casilla Obligación debe seleccionar la obligación o impuesto que desea presentar ya que se desplegara la lista de todas las obligaciones.

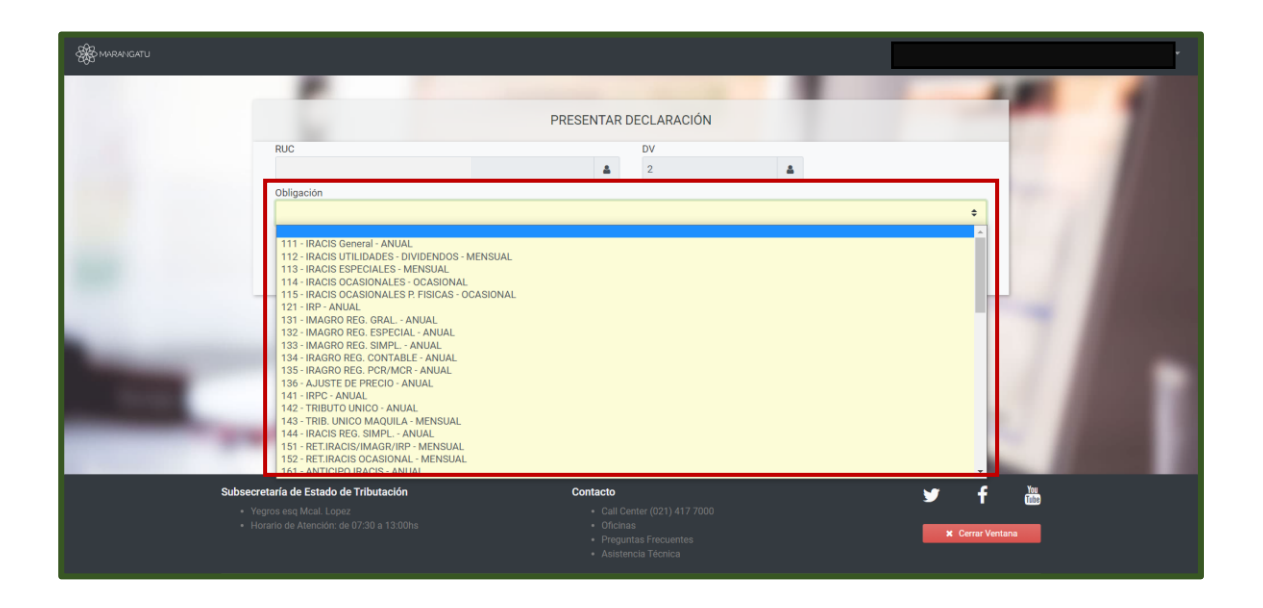

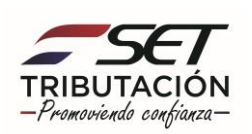

**Paso 4 –** Posteriormente, debe llenar los campos en color amarillo como ser: Año y Mes, una vez detallado los datos debe hacer clic en la opción **Abrir Declaración.**

En este ejemplo se seleccionó la Obligación 211 - IVA General - Formulario Nro. 120

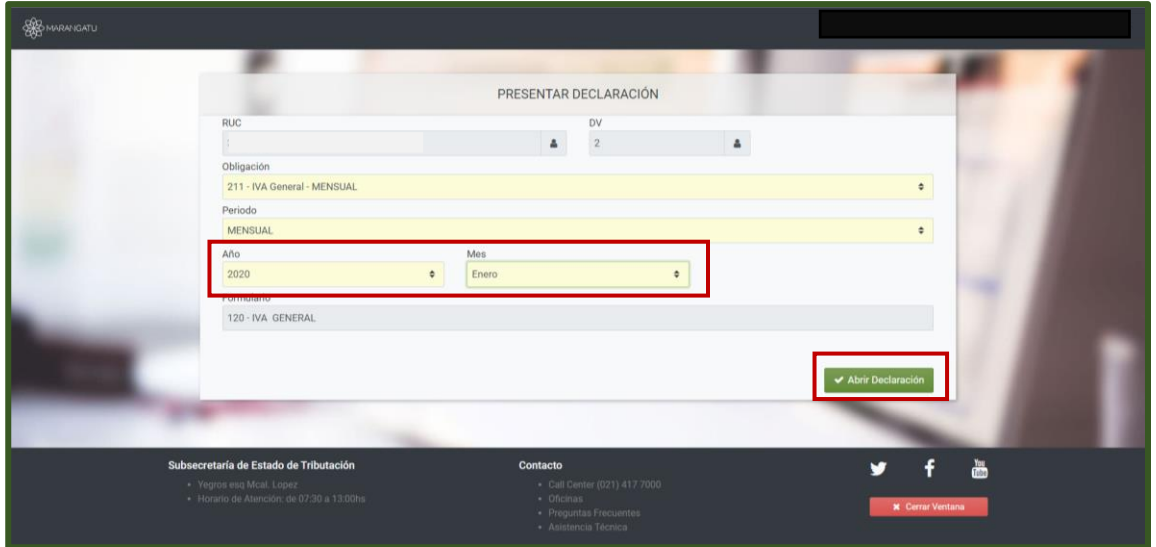

**Paso 5 –** A continuación, visualizará el Formulario correspondiente a la obligación seleccionada y debe realizar el llenado correspondiente. Una vez ingresado todos los datos a declarar, debe hacer clic en la opción **Presentar Declaración.** 

En la esquina superior derecha podrá observar la información de Fecha de Vencimiento, Días de atraso si los hubiere y la tasa de interés y multa por mora a cobrar.

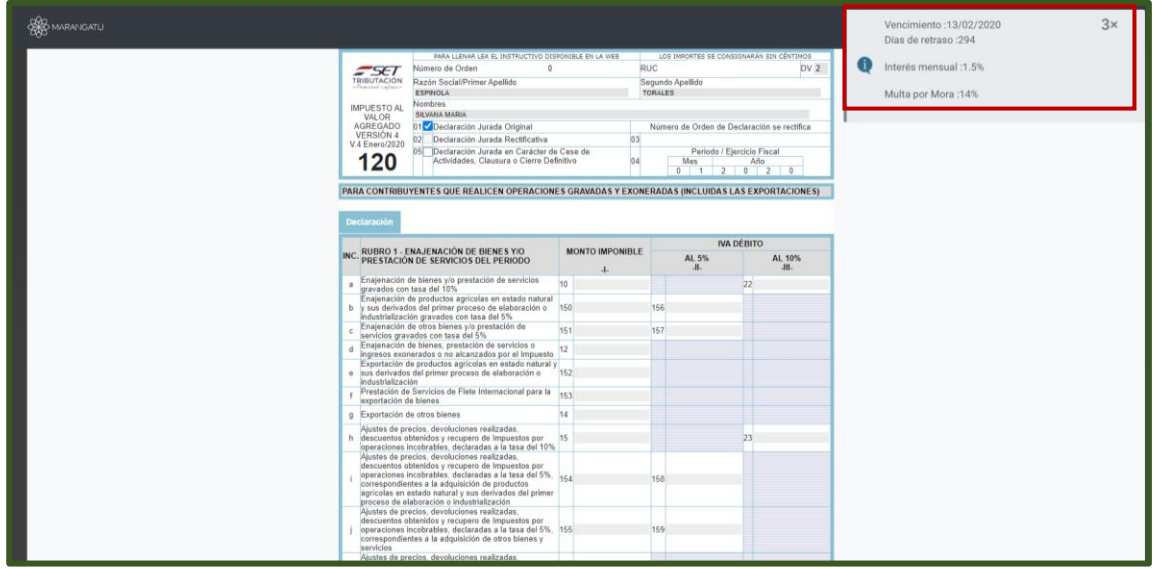

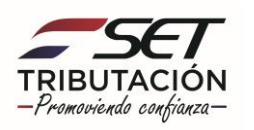

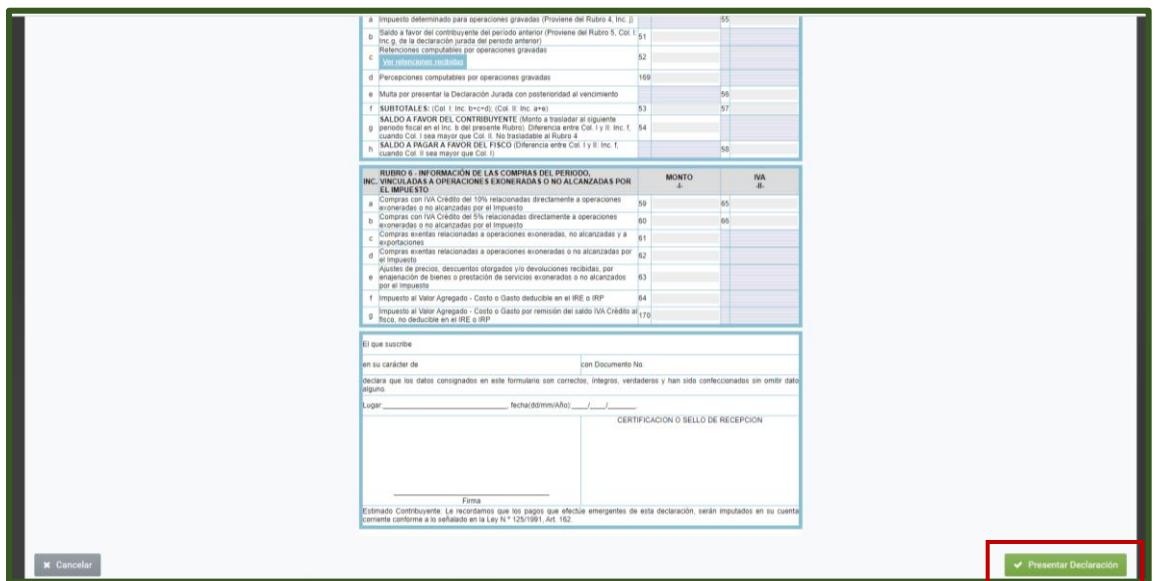

**Paso 6 –** A continuación, el sistema le mostrara un mensaje ¿Desea continuar con la presentación de la declaración?, debe seleccionar **Presentar Declaración** caso contrario **Cancelar** y volver a editar o verificar el formulario.

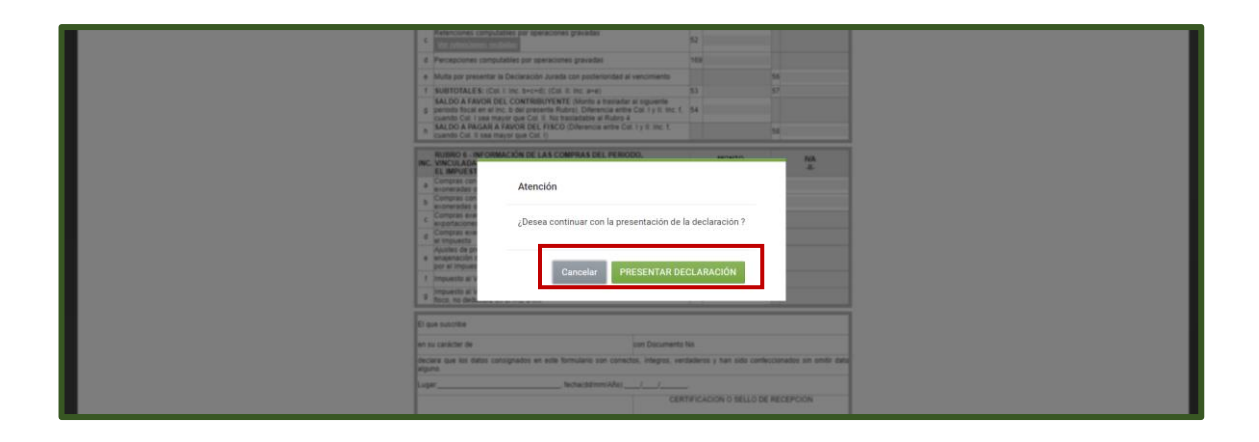

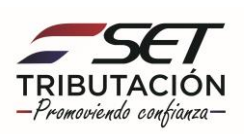

**Paso 7 –** Por último, visualizará el resumen de la declaración jurada presentada y mensajes de aviso, en este caso: **"Declaración Exitosa".**

A demás, tendrá las opciones de Generar Boleta de Pago, Consultar la Declaración Jurada (Original, Normalizada o Rectificativa) y la opción de Ingresar una nueva Declaración.

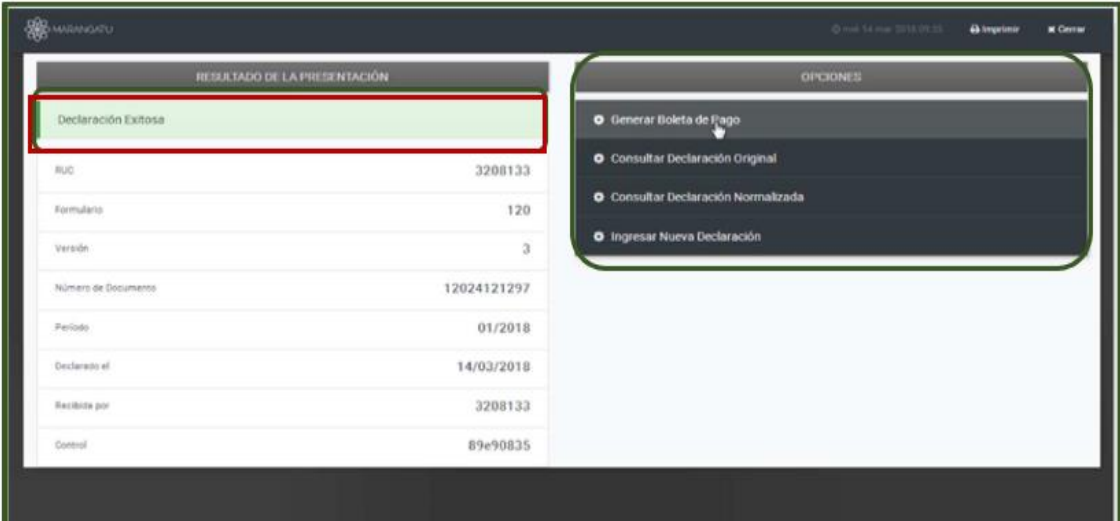

#### **Dirección de Asistencia al Contribuyente y de Créditos Fiscales Diciembre 2020**

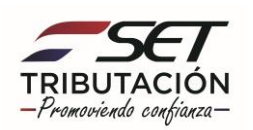